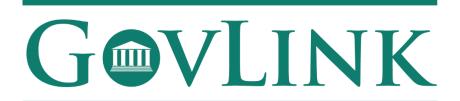

GovLink Regulatory Agencies

Georgia Office of Commissioner of Insurance and Safety Fire

Regulatory Hearings External User Guide

Version 1.0

# **Table of Contents**

| 1.1 View Past Hearings     | 3 |
|----------------------------|---|
| 1.2 View Upcoming Hearings | 6 |

### 1.1 View Past Hearings

External Users do not have to have an account with OCI to view past hearings or comments.

- 1. To view past hearing comments and rule proposals, the user will go to the "Past Hearings" tab located in the middle of the page.
- 2. The user will then select their desired hearing and click to expand to see the proposed rules.

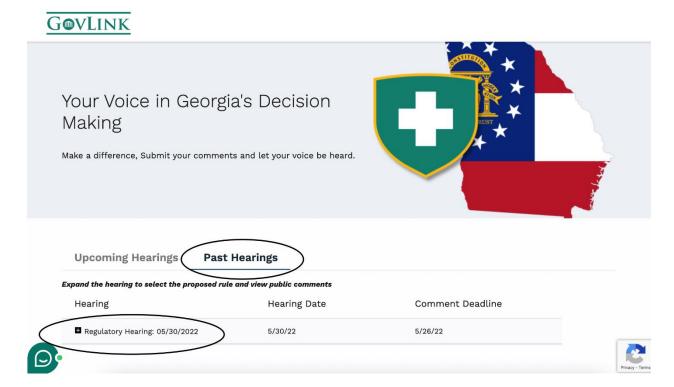

3. The user will then select a proposed rule to see the proposal details and past comments.

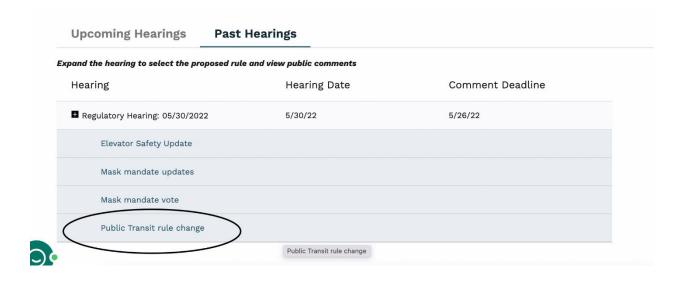

4. In the popup screen, the user will be able to view the proposed rule, comment deadline, and hearing date.

5. Users will be able to click to view all anonymous comments for the selected proposed rule.

## **Proposed Rule Comments:**

X

Proposed Rule: Public Transit rule change

**Hearing Date:** 5/30/22

Comment Deadline: 5/26/22

After reviewing the proposed rule, you may submit comments by clicking Add Comments below. A user account is required to submit comments, but all commenters will remain anonymous. Your comment will be made public once you complete the submission process.

#### **Posted Public Comments:**

■ DINO MISSING.docx

Posted: 4/21/22 ID: 1626

Rule change comments.docx

Posted: 4/21/22 ID: 1625

TEST DOC FOR SURPRISE BILLING.docx

Posted: 4/21/22 ID: 1624

Add comments

6. Users will not have the ability to leave a comment in the bottom right of the screen, due to the hearing having passed.

X

Proposed Rule: Elevator Safety Update

Hearing Date: 5/30/22

**Comment Deadline:** 5/26/22

After reviewing the proposed rule, you may submit comments by clicking Add Comments below. A user account is required to submit comments, but all commenters will remain anonymous. Your comment will be made public once you complete the submission process.

#### **Posted Public Comments:**

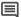

■ TEST DOC FOR SURPRISE BILLING.docx Posted: 4/21/22 ID: 1622

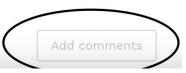

## 1.2 View Upcoming Hearings

External users do not have to have an account to view upcoming hearings or comments.

- 1. Users will navigate to the "Upcoming Hearings" tab in the middle of the screen.
- 2. Users will then be able to select the proposed rule for which they would like to view.

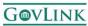

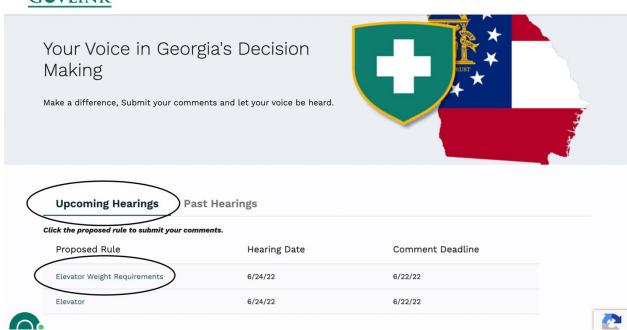

- 3. Once the proposed rule has been selected, users will be able to see the proposed rule, hearing date, and comment headline.
- 4. Users will also be able to view all anonymous public comments.

X

**Proposed Rule:** Elevator Weight Requirements

Hearing Date: 6/24/22

**Comment Deadline:** 6/22/22

After reviewing the proposed rule, you may submit comments by clicking Add Comments below. A user account is required to submit comments, but all commenters will remain anonymous. Your comment will be made public once you complete the submission process.

#### **Posted Public Comments:**

■ Document.docx

Posted: 6/22/22 ID: 1849

Document.docx

Posted: 6/22/22 ID: 1847

Add comments

5. Users may add their own public comments by selecting "Add comments" on the bottom right of the screen.

To be able to comment, users must create a GovLink account or log into an existing account. Even with an account, all comments remain anonymous.

6. When the user chooses "add comments" they will be prompted to log into an existing account or create a new account.

X

**Proposed Rule:** Elevator Weight Requirements

**Hearing Date:** 6/24/22

**Comment Deadline:** 6/22/22

After reviewing the proposed rule, you may submit comments by clicking Add Comments below. A user account is required to submit comments, but all commenters will remain anonymous. Your comment will be made public once you complete the submission process.

#### **Posted Public Comments:**

■ Document.docx

Posted: 6/22/22 ID: 1849

Document.docx

Posted: 6/22/22 ID: 1847

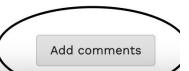

7. If the user has an existing GovLink account, the user can input their associated account email and password, then login.

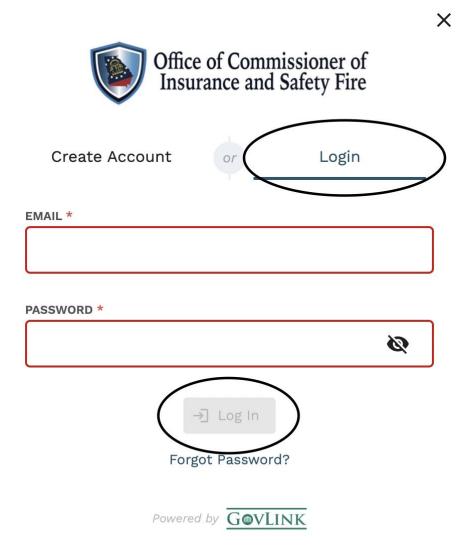

- 8. If the user does not have a GovLink account, they will be prompted to create an account.
- 9. The user will input their necessary information to create an account, then select "create account" at the bottom of the page.

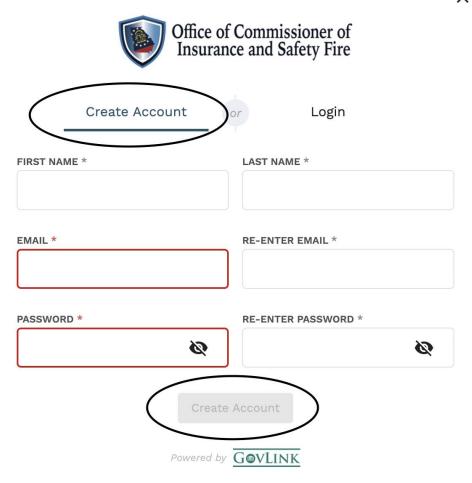

- 10. Once an account has been created, users will have the ability to leave anonymous public comments on proposed rules.
- 11. The user will then upload their public comments (.pdf, .doc, and .docx are supported) by selecting "select file" on the right side of the screen and uploading the comment. Users can choose to include their contact information in the document or remain anonymous with their submission.

## **Submit Comments**

×

Please upload the document that contains your public comment and click the Submit Comment button. Only the uploaded document will be available for public viewing. Commenters will remain anonymous to the public.

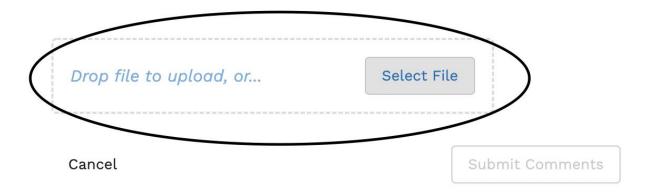

12. Once the user has successfully uploaded their comment document, the user can select "submit comments" on the bottom right of the screen.

## **Submit Comments**

×

Please upload the document that contains your public comment and click the Submit Comment button. Only the uploaded document will be available for public viewing. Commenters will remain anonymous to the public.

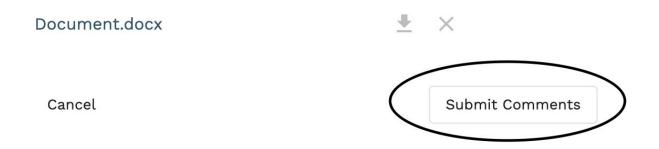

13. The user's anonymous public comment will then be visible for public view.

X

**Proposed Rule:** Elevator Weight Requirements

**Hearing Date:** 6/24/22

**Comment Deadline:** 6/22/22

After reviewing the proposed rule, you may submit comments by clicking Add Comments below. A user account is required to submit comments, but all commenters will remain anonymous. Your comment will be made public once you complete the submission process.

#### **Posted Public Comments:**

Document.docx

Posted: 6/22/22 ID: 1847

■ Document.docx

Posted: 6/22/22 ID: 1849

Document.docx Posted: 6/22/22 ID: 1850

Add comments